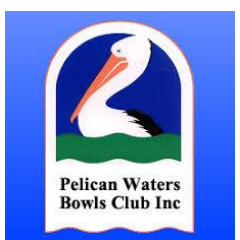

## **Signing into the Acuity Online Booking System App**

**Sometimes the Acuity App will automatically log you out of the App. This may occur after some time not using the App or if you close the App or if there is a App update.**

**To Log In again, just follow these steps. These steps are for those people who have already created an Account in Acuity. If you have not previously created an account, Select "Create Account" in Step 2 instead of "Log In".**

**Step 1 – Open the Acuity App on your Phone. On the Home Page, press the little person logo on the bottom right hand of the screen to go to the Account Page.**

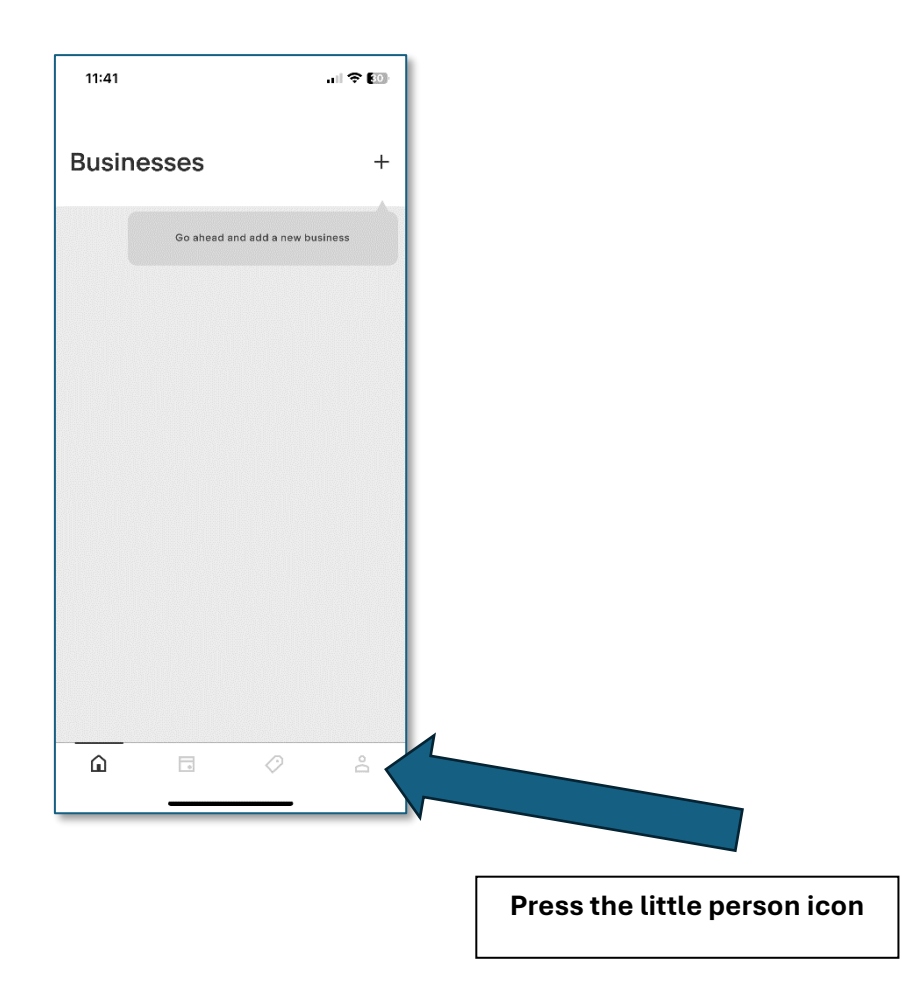

## **Step 2 – On the Account Page, press "Log In".**

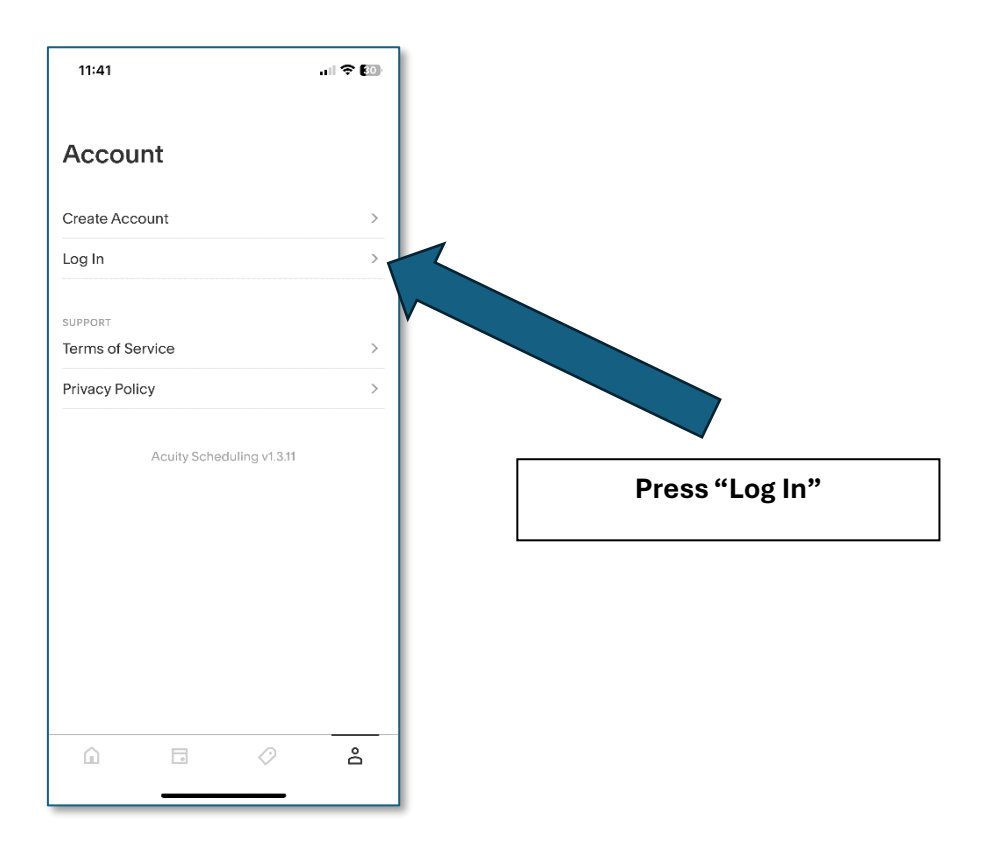

**Step 3 – On the Login page, enter your Email Address and the Acuity Password that you have previously created in Acuity. (Do not enter your normal email address password here. Use the password your created for your Acutiy Account)**

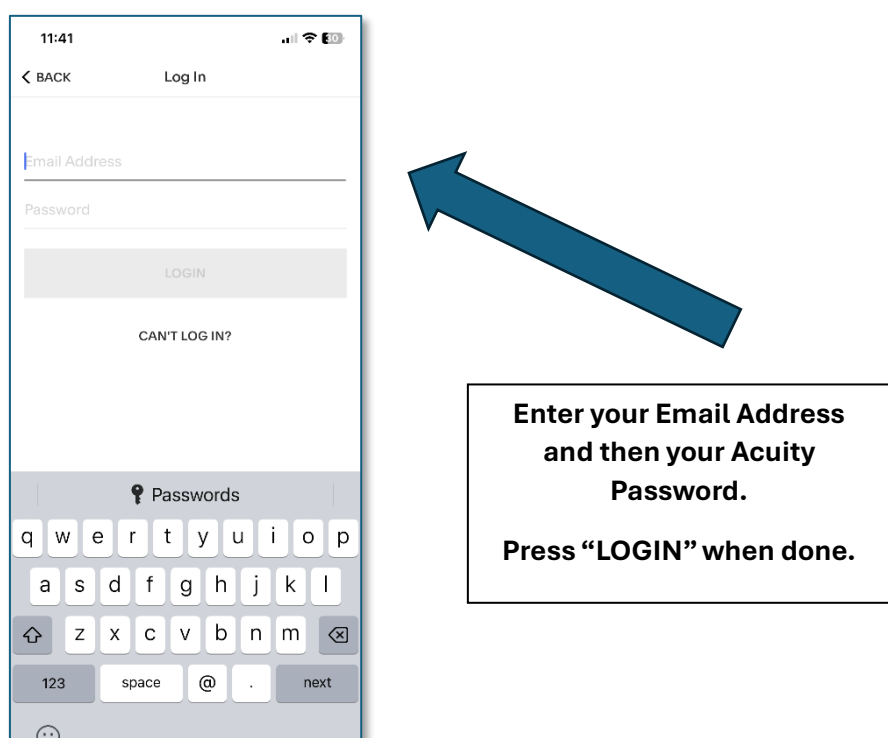

**Step 4 – If you enter your Email Address and Password correctly, you will navigate back to the Account Page which will show you are logged in by showing your email address. Press the Home button on the bottom left hand of the page to return to the Home Page to be able to navigate to the Pelican Waters Online Booking Page.**

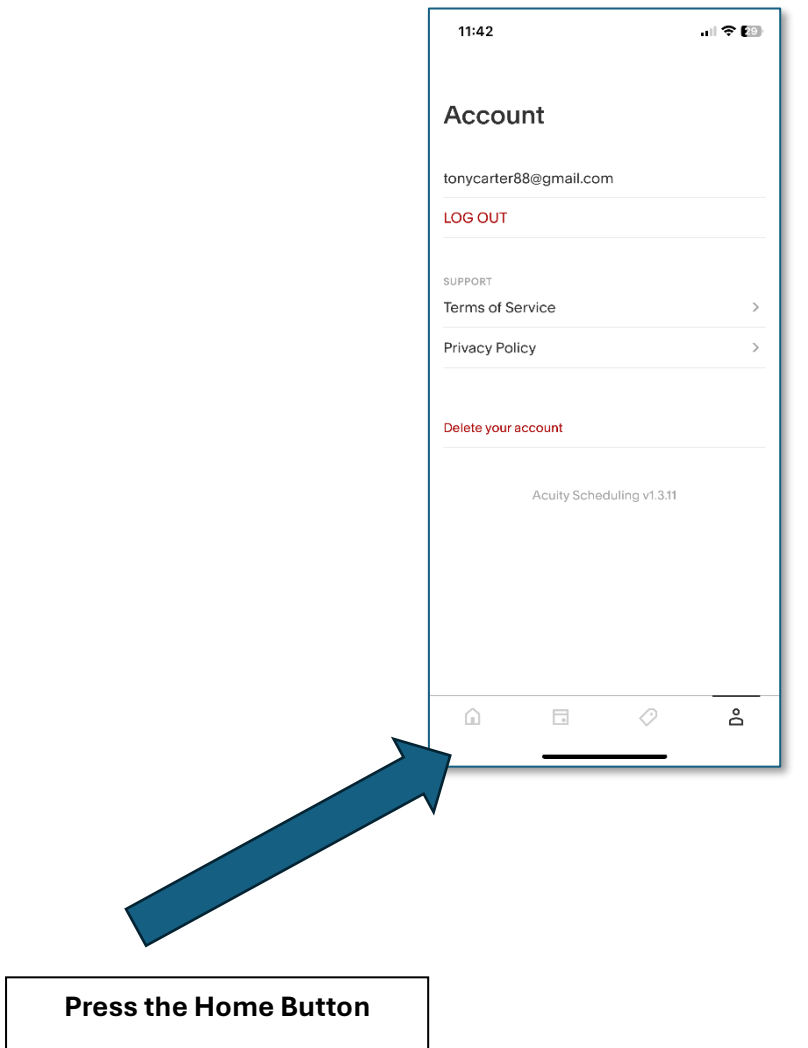

## **Step 5 – Press the "Pelican Waters Bowls Club" link to go to the Online Booking functionality for Pelican Waters Bowls Club.**

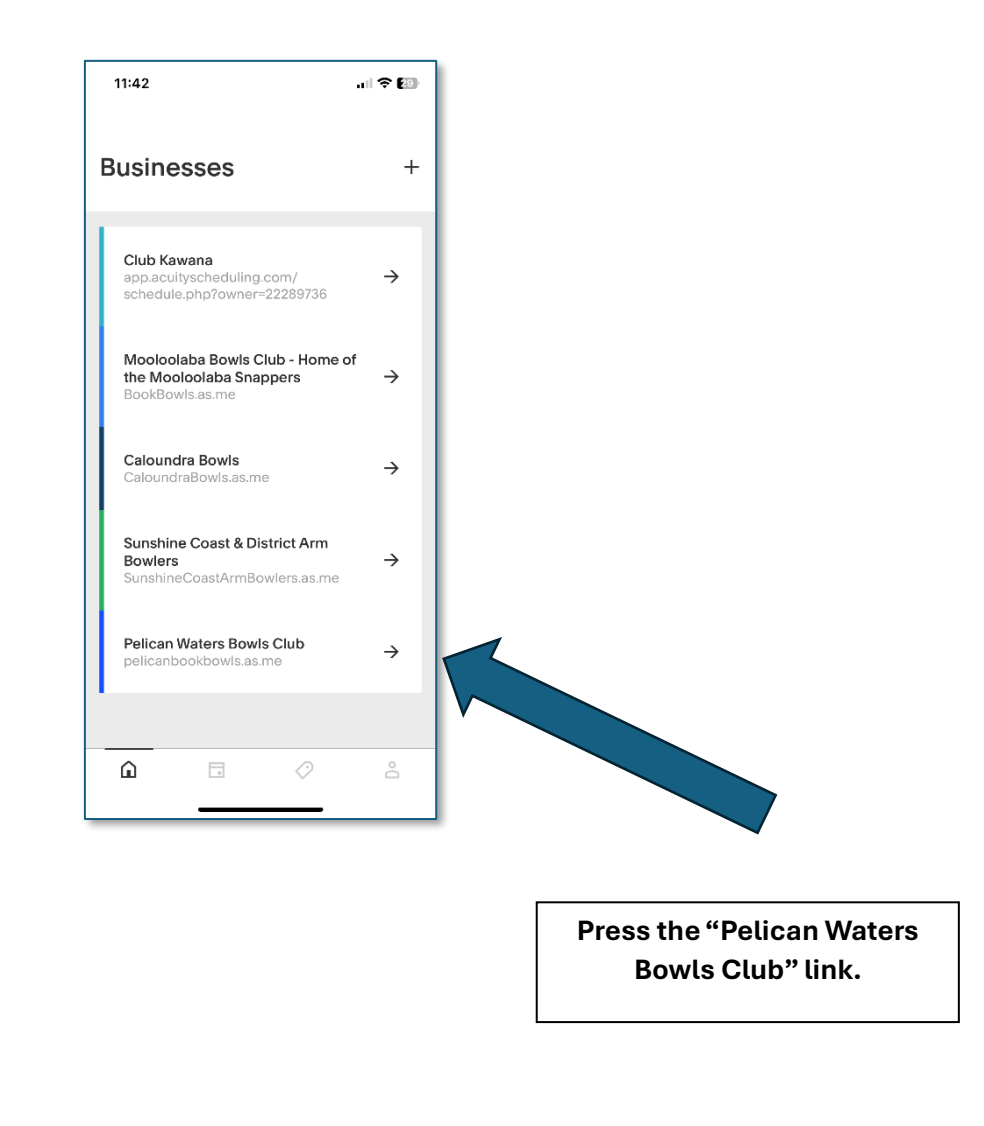

**-- End of Instructions --**